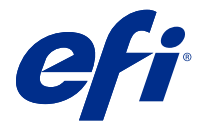

# Fiery Verify 2.5

Fiery Verify は、カラーリファレンスと比較したカラー測定値の検証結果を表示します。 結果は、カラーリファレンス、サンプル測定値、および許容値設定から計算されます。 Fiery Verify では、比較するために許容値設定を編集できます。

# Fiery Verify でサポートされている測定器

Fiery Verify では、印刷された出力の測定が必要な機能のための計測器が必要です。Fiery Verify がサポートし ている測定器は以下の通りです。

#### サポートされている計測器

- **•** 次の測定器では、測定リファレンスワークフローおよび測定サンプルワークフローがサポートされていま す。
	- **•** EFI ES-6000
	- **•** EFI ES-3000
	- **•** EFI ES-2000
	- **•** EFI ES-1000
	- **•** Barbieri Spectropad(USB 接続のみ)
	- **•** Barbieri Spectro LFP
	- **•** Barbieri Spectro LFP qb
	- **•** Barbieri Spectro Swing
	- **•** Canon iPRC10000VP シリーズインライン
	- **•** Konica Minolta FD-9
	- **•** Konica Minolta FD-5BT
	- **•** Konica Minolta IQ-501
	- **•** X-Rite i1iSis 2 XL
	- **•** X-Rite i1iSis 2
	- **•** X-Rite i1iSis XL
	- **•** X-Rite i1 iSis
	- **•** X-Rite i1iO 2
	- **•** X-Rite i1iO
	- **•** X-Rite i1Pro 3
- **•** X-Rite i1Pro 2
- **•** X-Rite i1Pro
- **•** X-Rite i1Pro 3+
- **•** Xerox iGen インライン分光測色計
- **•** 次の測定器では、パッチ測定ワークフローがサポートされています。
	- **•** EFI ES-3000
	- **•** EFI ES-2000
	- **•** EFI ES-1000
	- **•** X-Rite i1Pro 3
	- **•** X-Rite i1Pro 2
	- **•** X-Rite i1Pro
	- **•** X-Rite i1Pro 3+
	- **•** Konica Minolta Myiro

詳細については、[リファレンスを測定\(](#page-3-0)4ページ)[、サンプルを測定](#page-4-0)(5ページ)、[パッチ測定\(](#page-3-0)4ペー ジ)を参照してください。

# サンプルをカラーリファレンスと比較する

サンプルとリファレンスファイルをロードし、許容値設定を使って比較します。

**メモ:**Fiery Verify では、.icc、.txt および.it8 ファイル拡張子がサポートされています。

**メモ:**サンプルとリファレンスファイルには、有効な CGATS データが含まれている必要があります。

- **1** オプション: まず、 ファイル > 新しい比較をクリックして、新しい比較を開始します。
- **2** 次に、 比較 > リファレンスをロードをクリックします。
- **3** ファイルを選択して、開くをクリックします。
- **4** それから、 比較 > サンプルをロードをクリックします。
- **5** ファイルを選択して、開くをクリックします。
- **6** カラーワークフローに適した許容値設定を選択します。
- **7** オプション: レポートをクリックして、PDF 形式で詳細なレポートを保存します。

### Fiery Verify で許容値設定を作成/編集する

許容値設定を作成または編集して、Fiery Verify で比較するために使う基準を指定します。 以下を含むカラーワークフローの許容バリエーション限度を把握します。

- **•** ΔE 式
- **•** 通常の ΔE 限度
- **•** 原色の ΔE 限度
- **•** 色相差異の ΔH 限度
- **•** トーン値の許容限度
- **•** 彩度差異の ΔCh 限度
- **•** NPDC の ΔL 限度
- **•** スポットカラー ΔE 限度
- **メモ:**限度は、条件ごとに計算される許容値範囲を定義します
- **1** 。 編集 > 許容値セットエディターをクリックします。
- **2** 门 をクリックします。
- **3** ΔE 式を選択します。
- **4** 必要な許容値基準のチェックボックスを選択します。
- **5** 選択されている各基準の限度を入力します。
- **6** 警告または失敗を選択して、測定値が指定限度を超えたときに、各基準が示される方法を選択します。
	- **•** 警告は通知のみのため、比較を行えます。
	- **•** 失敗は、すべての比較が失敗する原因となります。
- **7** 保存をクリックします。

#### サンプル測定値を保存する

検証処理の一部として行われた測定サンプルを.It8 ファイルとして保存します。 測定サンプルは.it8 ファイルとして保存されます。 リファレンスとして使用するため、または比較のために、測定サンプルを保存します。

- **1** Fiery Verify で、 比較 > サンプルを保存をクリックします。
- **2** レポートを保存する場所に移動します。
- **3** ファイル名を入力し、保存をクリックします。

#### 参照用としてサンプルを保存する

検証プリセットエディターでカラーリファレンスとして使用するために、測定サンプルを保存します。 **1** Fiery Verify で、 比較 > 参照用としてサンプルを保存するをクリックします。

**2** ファイル名を入力し、保存をクリックします。

# リファレンスをロード

リファレンスファイルを Fiery Verify にロードし、測定サンプルと比較します。

**メモ:**Fiery Verify では、.icc、.txt および.it8 ファイル拡張子がサポートされています。

**メモ:**リファレンスファイルには、有効な CGATS データが含まれている必要があります。

<span id="page-3-0"></span>**1** Fiery Verify で、 比較 > リファレンスをロードをクリックします。

**2** ファイルを選択し、開くをクリックします。

#### サンプルをロードする

サンプルファイルを Fiery Verify にロードし、リファレンスと比較します。

**メモ:**Fiery Verify では、.icc、.txt および.it8 ファイル拡張子がサポートされています。

**メモ:**サンプルファイルには、有効な CGATS データが含まれている必要があります。

**1** Fiery Verify で、 比較 > サンプルをロードをクリックします。

**2** ファイルを選択し、開くをクリックします。

## パッチ測定

測定を実行して、印刷されたカラーパッチをすばやく比較します。

サポートされている携帯型測定器が接続されていることを確認します。

- **1** オプション: ファイル 新しい比較 > をクリックして、新しい比較を開始します。
- **2** オプション: 必要に応じて、リファレンスファイルまたはサンプルファイルをロードします。
- **3** 比較 パッチ測定を開始 > をクリックします。
- **4** 画面のキャリブレーション手順に従って、測定器のキャリブレーションを行います。
- **5** 測定モードをクリックし、任意の測定モードを選択します。
- **6** キャリブレートをクリックします。
- **7** リファレンスまたはサンプルの下をクリックして、カラー測定を表示する場所を選択します。
- **8** 測定するカラーパッチの上に測定器を配置します。
- **9** 測定器を使用してカラーパッチをスキャンします。 Fiery Verify により、新しい測定値とリファレンス列またはサンプル列の内容が自動的に比較され、その結 果が表示されます。
- **10** 必要なパッチがすべて測定されたら、測定を停止をクリックします。

#### リファレンスを測定

Fiery Verify でリファレンスとして使用するパッチページを測定します。 印刷済みのパッチページが必要です。

**メモ:**Fiery Verify により測定値が it8 ファイルとして保存されます。

- **1** Fiery Verify で、 比較 > リファレンスを測定. Fiery Verify では FieryMeasure を使用してサンプルの測定を行います。
- **2** 測定器リストから測定器を選択します。 測定モードや大きなパッチサイズなどの設定を行うには、測定器選択の右側の設定をクリックします。
- <span id="page-4-0"></span>**3** 測定リストから、測定の用途を選択します。
- **4** パッチセットリストから、実施する測定に適したパッチセットを選択します。
- **5** チャートサイズリストで、ワークフローに適した用紙(印刷機に投入する)に対応するチャートサイズを 選択します。
- **6** 測定をクリックします。
- **7** 画面の指示に従って、測定器のキャリブレーションを行います。
- **8** 画面の指示に従って、ページを測定します。

#### サンプルを測定

Fiery Verify のサンプルファイルとして使用するパッチページを測定します。 印刷済みのパッチページが必要です。

**メモ:**Fiery Verify により測定値が.it8 ファイルとして保存されます。

- **1** Fiery Verify で、以下をクリックします。 比較 > サンプルの測定. Fiery Verify では FieryMeasure を使用してサンプルの測定を行います。
- **2** 測定器リストから測定器を選択します。 測定モードや大きなパッチサイズなどの設定を行うには、測定器選択の右側の設定をクリックします。
- **3** 測定リストから、測定の用途を選択します。
- **4** パッチセットリストから、実施する測定に適したパッチセットを選択します。
- **5** チャートサイズリストで、ワークフローに適した用紙(印刷機に投入する)に対応するチャートサイズを 選択します。
- **6** 測定をクリックします。
- **7** 画面の指示に従って、測定器のキャリブレーションを行います。
- **8** 画面の指示に従って、ページを測定します。

## レポートを保存する

検証比較の詳細を PDF ファイルとして保存します。

- **1** Fiery Verify で
	- **•** 、 ファイル > PDF にエクスポート > レポートをクリックするか、
	- <sup>同</sup>をクリックします。
- **2** レポートを保存する場所に移動します。
- **3** 保存をクリックします。

# 検証ラベルを作成する

検証比較の詳細を PDF ファイルのラベルとして保存します。

**1**

Fiery Verify で検証が完了したら、 ご をクリックします。 ラベルが PDF で作成され、デフォルトの PDF ビューアで開かれます。

**2** 必要に応じて PDF ファイルの印刷や保存を行います。